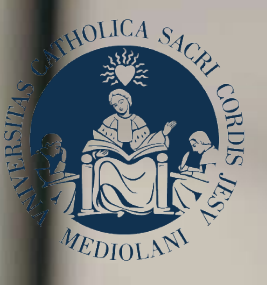

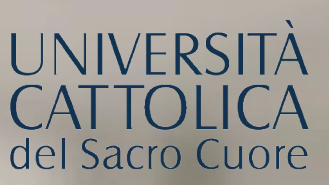

## GUIDA AL PORTALE ISCRIZIONI

## Facoltà di **Scienze agrarie, alimentari e ambientali**

**CORSI DI LAUREA TRIENNALE IN LINGUA INGLESE** Sede di Piacenza

# NDICE

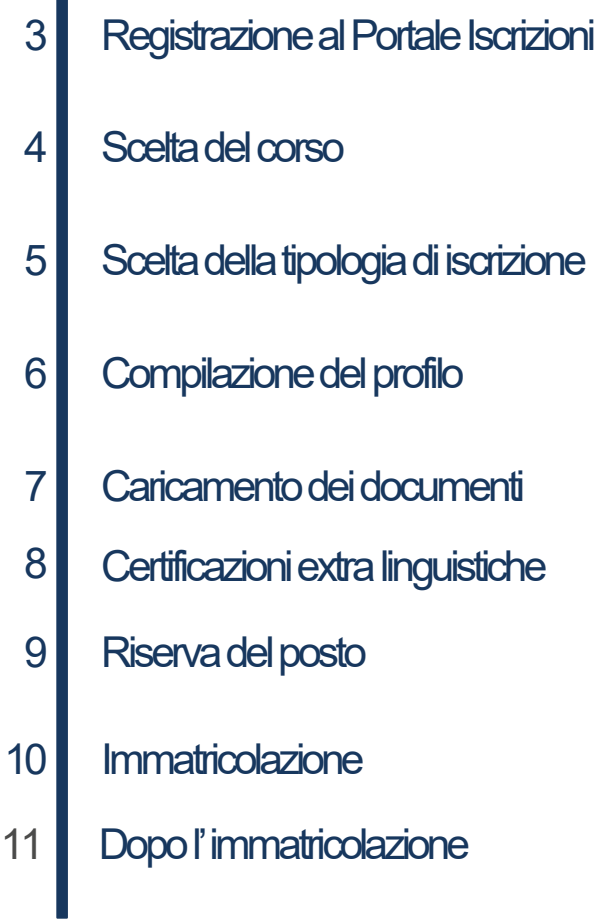

#### REGISTRAZIONEALPORTALEISCRIZIONI

L'iscrizione ai **corsi di laurea triennale della Facoltà di Scienze agrarie, alimentari e ambientali**  si effettua online attraverso il Portale Iscrizioni.

Per accedere al Portale Iscrizioni utilizza il seguente link:<https://iscrizioni.unicatt.it/iscrizioni>.

Si apre la seguente schermata:

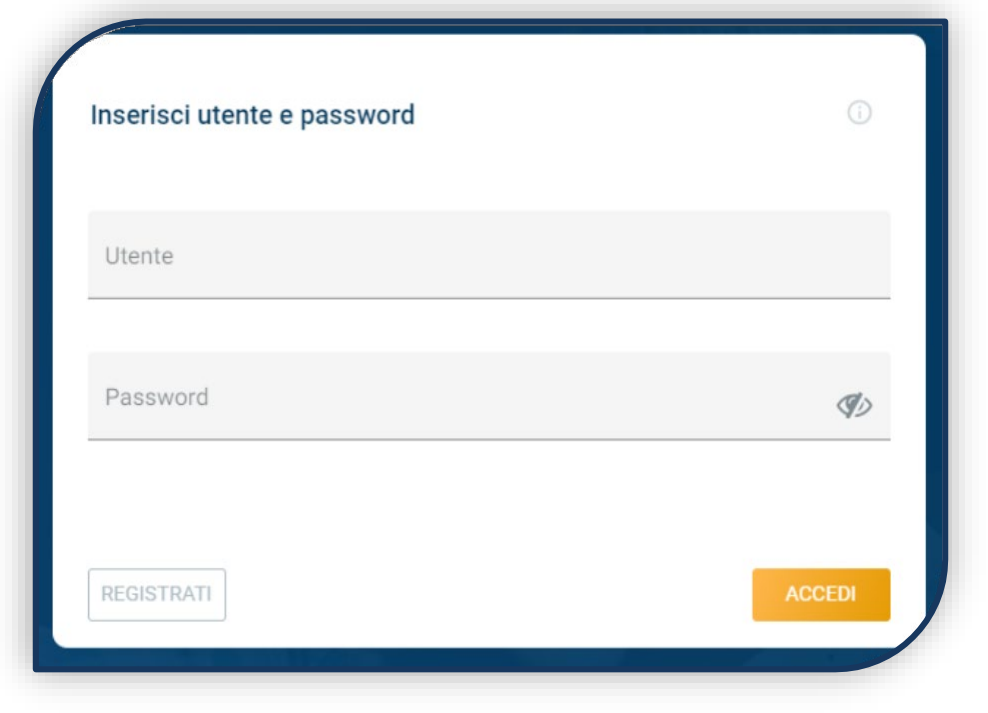

Quindiclicca su «REGISTRATI»o «ACCEDI».

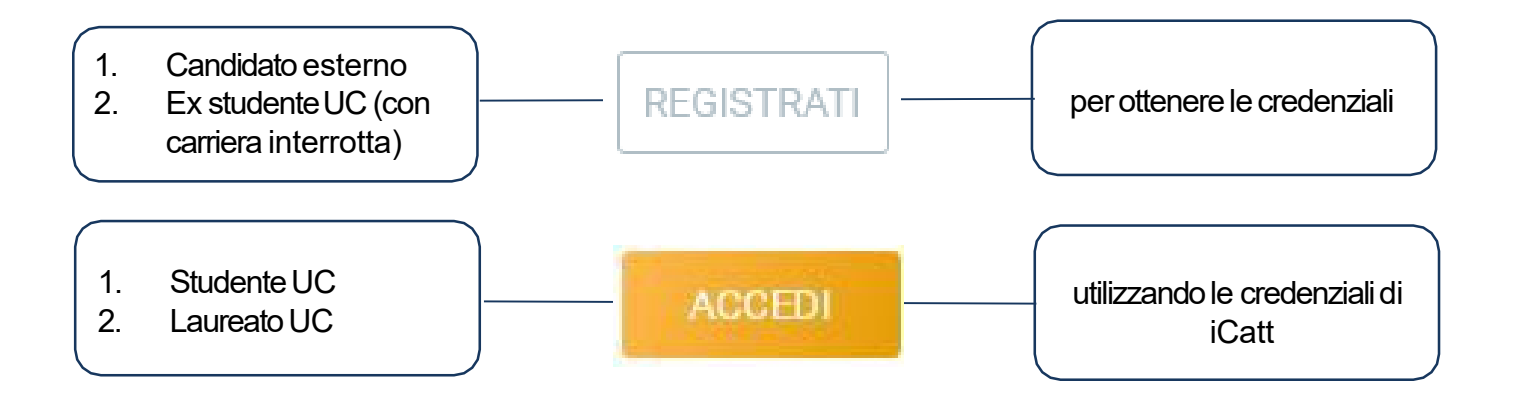

#### SCELTADELCORSO

Seleziona «Corsi triennalie a ciclo unico», scegli la sede e l'anno accademico.

Compaionolecarddituttii corsidilaurea:selezionaquellodituointeresse.

Per aiutartipuoi utilizzare la funzione «RICERCAE FILTRA».

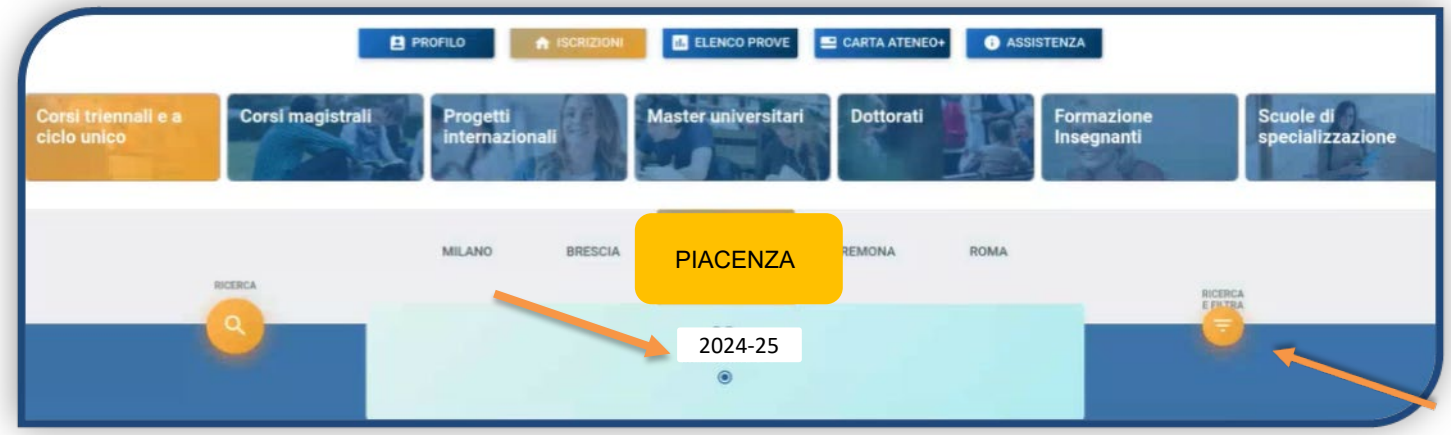

La *card*fornisce alcune informazioni relative al corso.

Leggi con attenzione, **prima di avviare** la procedura di iscrizione sul Portale, **il Bando di ammissione** al corso contenuto nelle **[Procedure di ammissione](https://www.unicatt.it/corsi/triennale/food-production-management-piacenza/admissions-and-applications.html)**, in particolare le indicazioni relative alle modalità, requisiti e tempistichediammissione.

Per avviare la procedura di iscrizione clicca in basso a sinistra su «ISCRIVITI».

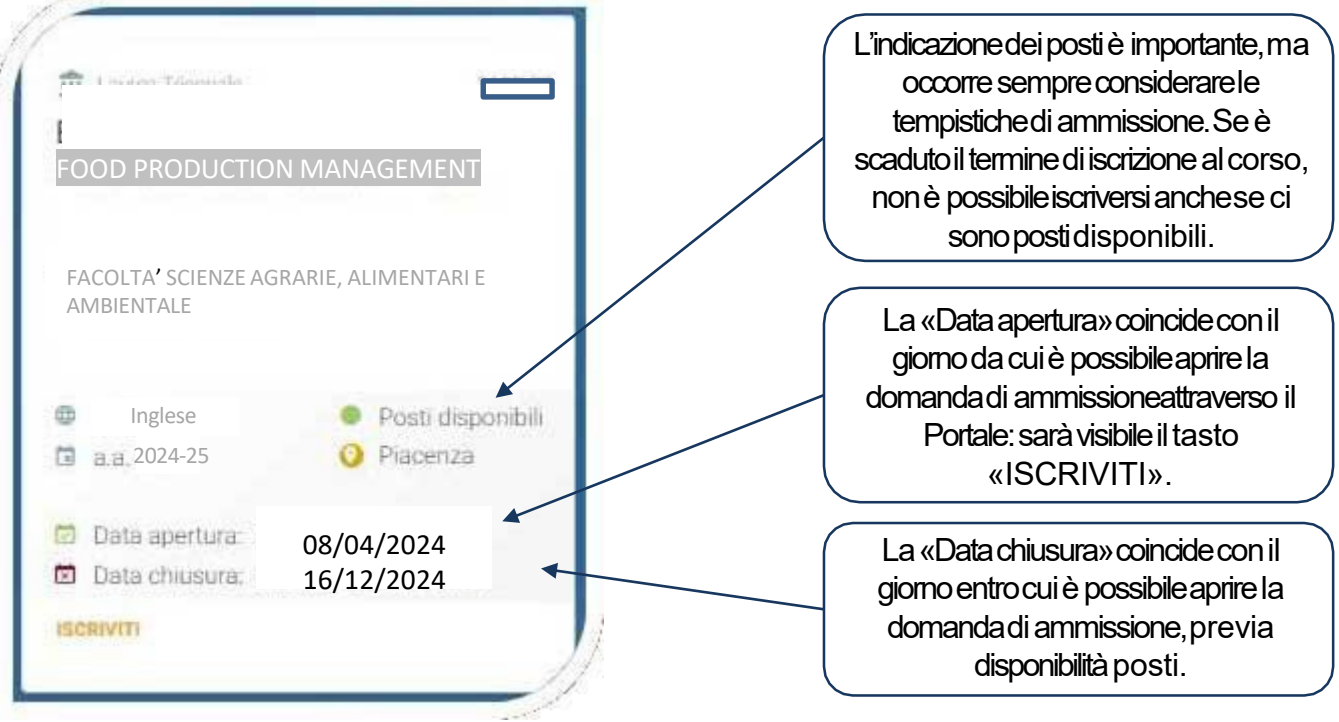

### SCELTADELLATIPOLOGIADIISCRIZIONE

Una volta scelto il corso, occorre identificarsi in una delle 5 tipologie di iscrizione proposte. Ciascuna di esse segue uno specificoiter di immatricolazione.

InquestaGuidaèspiegatol'iterdiiscrizioneperchisceglielatipologia:«**Primaimmatricolazione**».

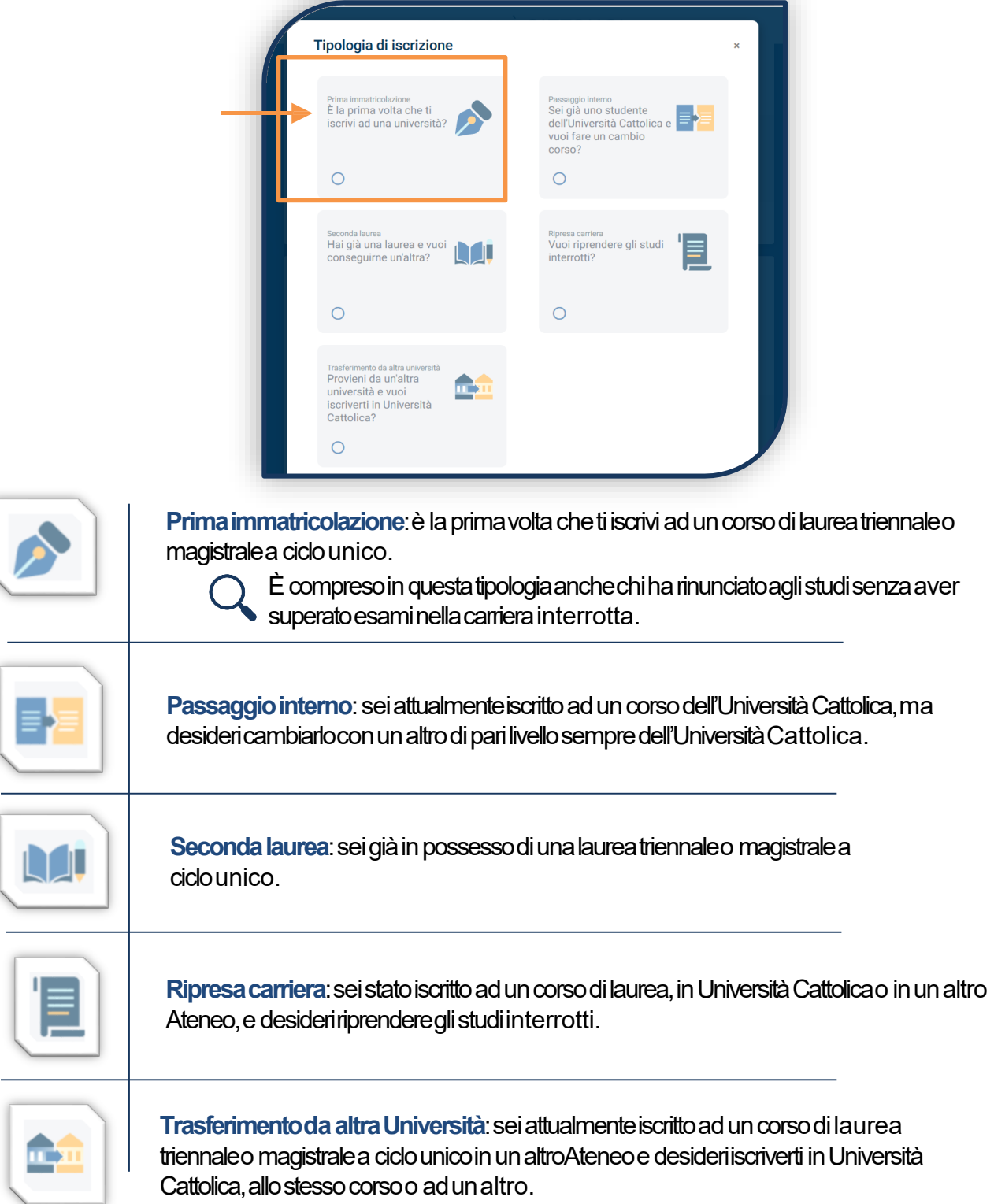

### COMPILAZIONEDELPROFILO

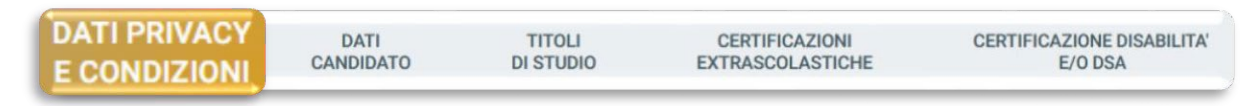

Leggi attentamente quanto indicato in questa sezione e presta il consenso al trattamento dei dati personalidove richiesto.

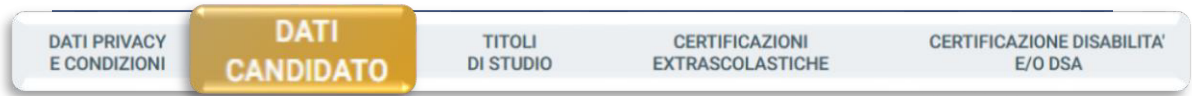

Inserisci i tuoi dati anagrafici, e-mail e numero di cellulare. Residenza e domicilio sono modificabili in qualunque momento.

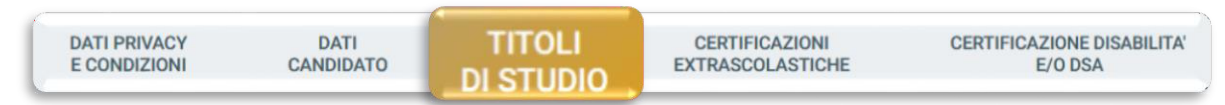

Inserisci i dati relativi al titolo di scuola superiore.

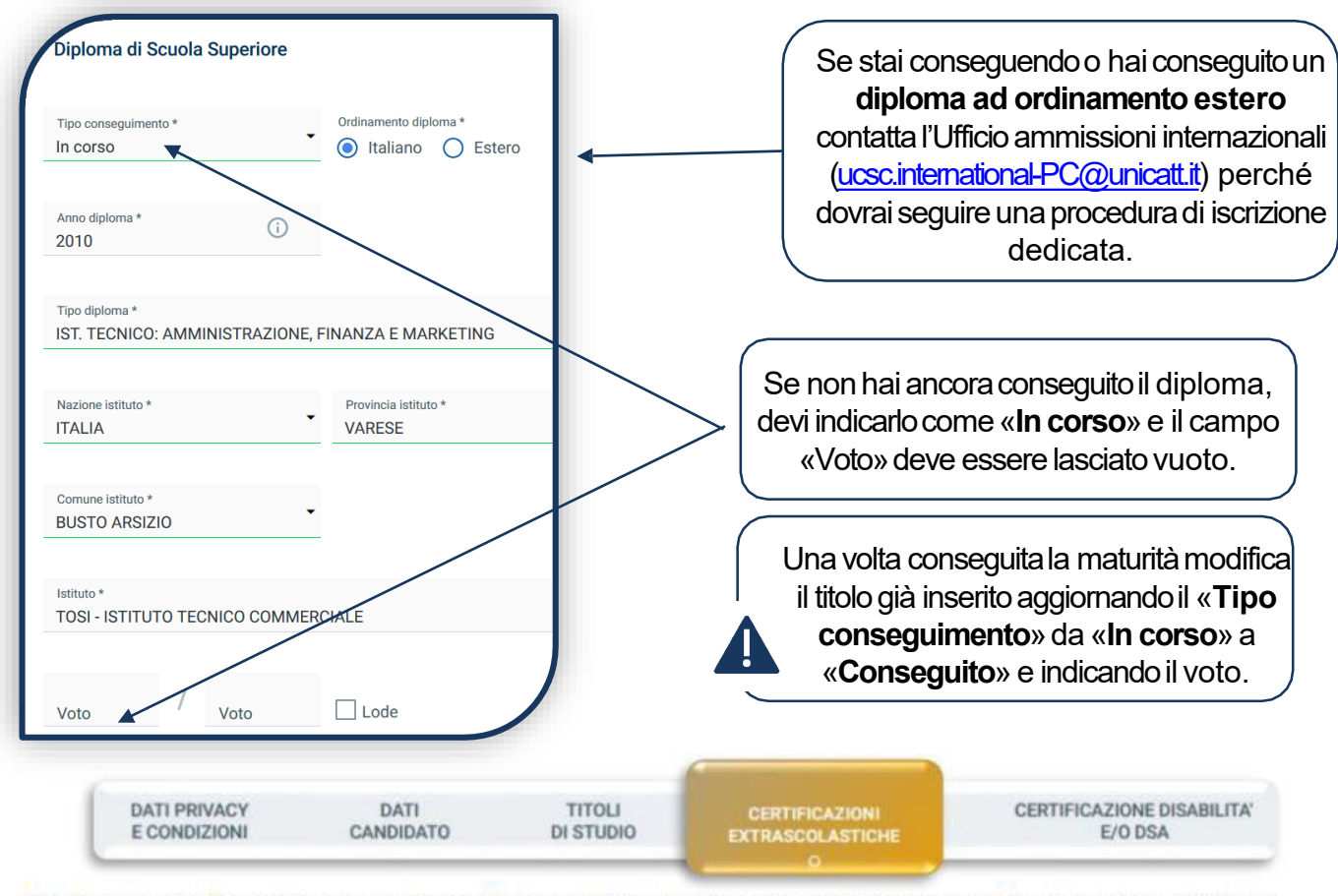

L'indicazione delle certificazioni extrascolastiche è importante per i corsi che la prevedono come requisito di accesso o che forniscono punteggi aggiuntivi in fase di ammissione per chi la possiede.

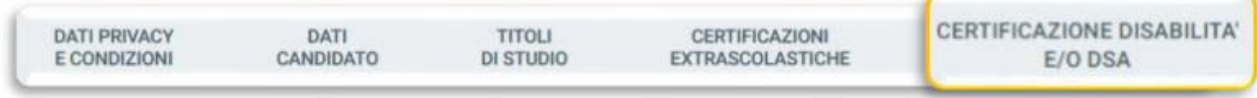

Compila questa sezione se sei uno studente con DSA o disabilità e carica la documentazione relativa. Per prosequire dicca «SALVA».

### **CERTIFICAZIONI EXTRASCOLASTICHE**

**DATI** 

```
DATI PRIVACY
E CONDIZIONI
```
**CANDIDATO** 

**TITOLI DI STUDIO** 

**CERTIFICAZIONI EXTRASCOLATISCHE** 

#### Apri la domanda per Food production management profilo Food production management, Dichiara le certificazioni

linguistiche. Dopo aver salvato i dati clicca su «PROSEGUI».

Se non possiedi Certificazioni linguistiche devi prima sostenere il English Test

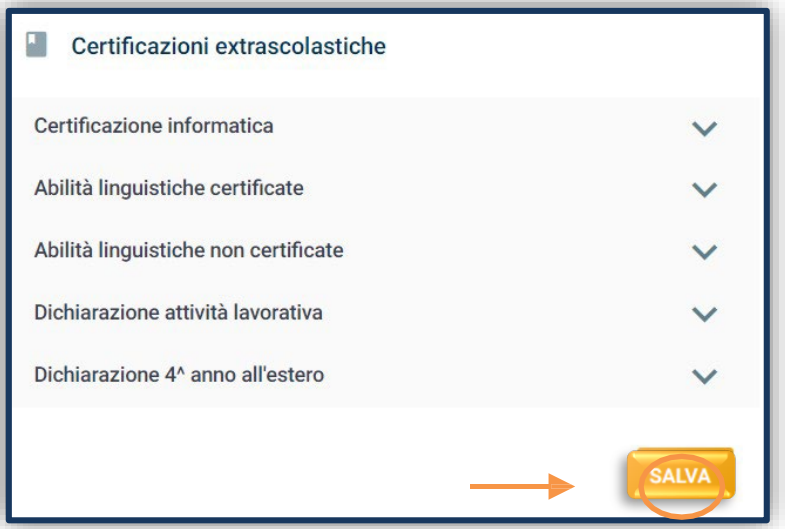

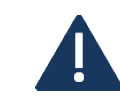

Questa sezione, essendo comune a tutti i corsi di laurea, richiede la compilazione di tutti i campi anche se non sono utili ai fini dell'ammissione a questo corso.

ATTENZIONE: se per l'ammissione al corso hai sostenuto il Test di valutazione delle competenze linguistiche di lingua inglese online, trovi automaticamente l'esito nel tab «ELENCO PROVE».

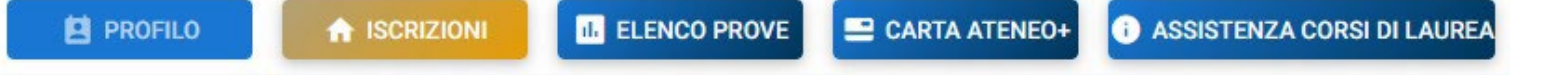

Consulta questo Avviso per conoscere come iscriverti al test. Quando ti registri, inserisci lo stesso user name con cui fai login al Portale Iscrizioni.

Solo dopo avere avuto il risultato del test SeLdA o la validazione della Certificazione puoi prenotarti il Colloquio.

#### **CARICAMENTO DOCUMENTI**

I documentida caricare richiesti per tutti i corsi di laurea sono:

- 1) FOTOTESSERA
- 2) DOCUMENTO DI IDENTITÀ (fronte e retro)
- 3) CODICE FISCALE
- 4) DOCUMENTO DI SOGGIORNO (obbligatorio per i cittadini extra UE)
- 5) CERTIFICAZIONE DI LINGUA INGLESE

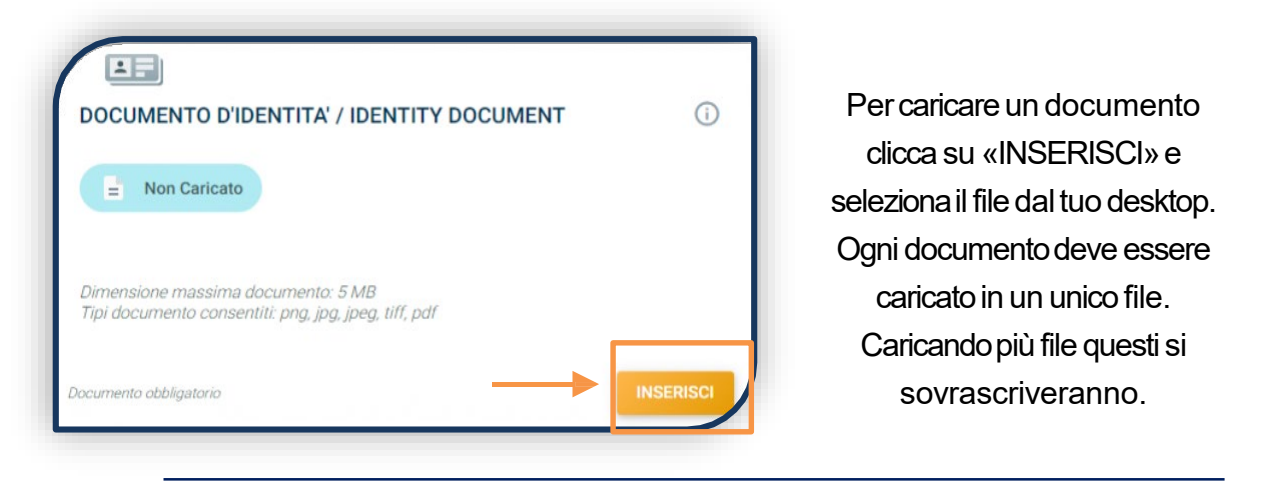

**VISUALIZZA** 

I documenti devono essere leggibili e completi. Il documento d'identità e il codice fiscale devono essere caricati fronte e retro. Ti consigliamo di cliccare sempre sul bottone «VISUALIZZA» per verificare cosa si è caricato.

Se il caricamento è andato a buon fine, lo stato del documento diventa:

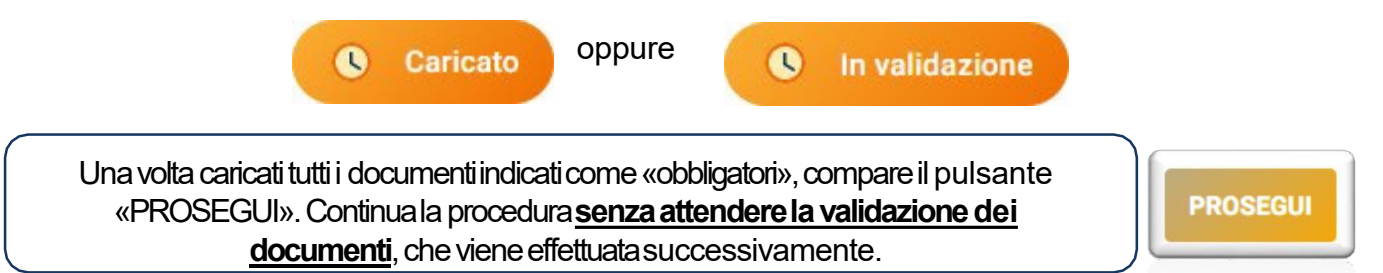

Dunque è normale che lo stato complessivo della documentazione sia «IN VALUTAZIONE».

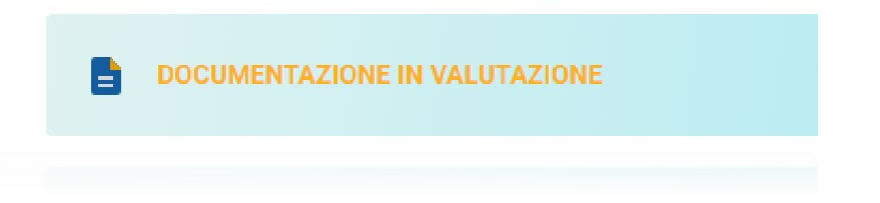

### RISERVA DEL POSTO

Per procedere alla riserva del posto clicca sul tab «ENTRA» presente nella card, quindi su «PagoPA» ed effettua il pagamento della prima rata dei contributi universitari.

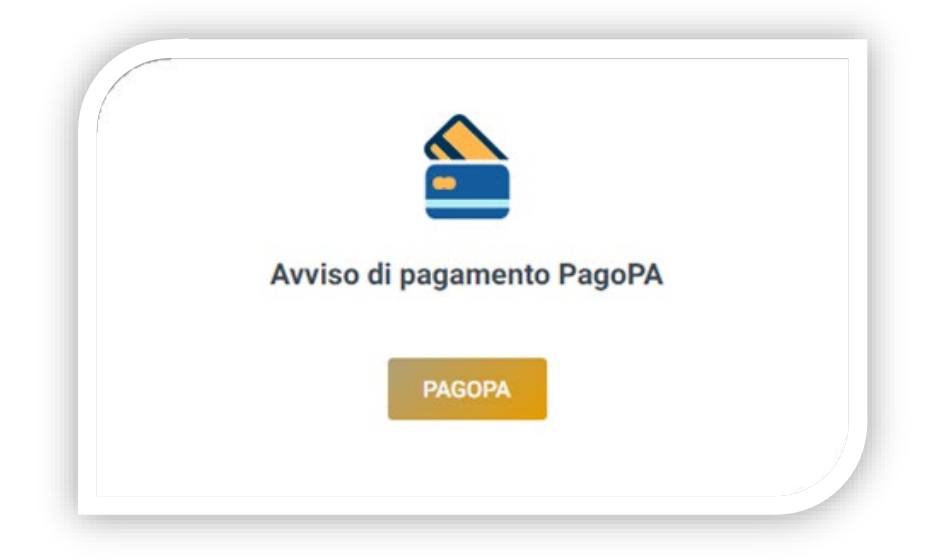

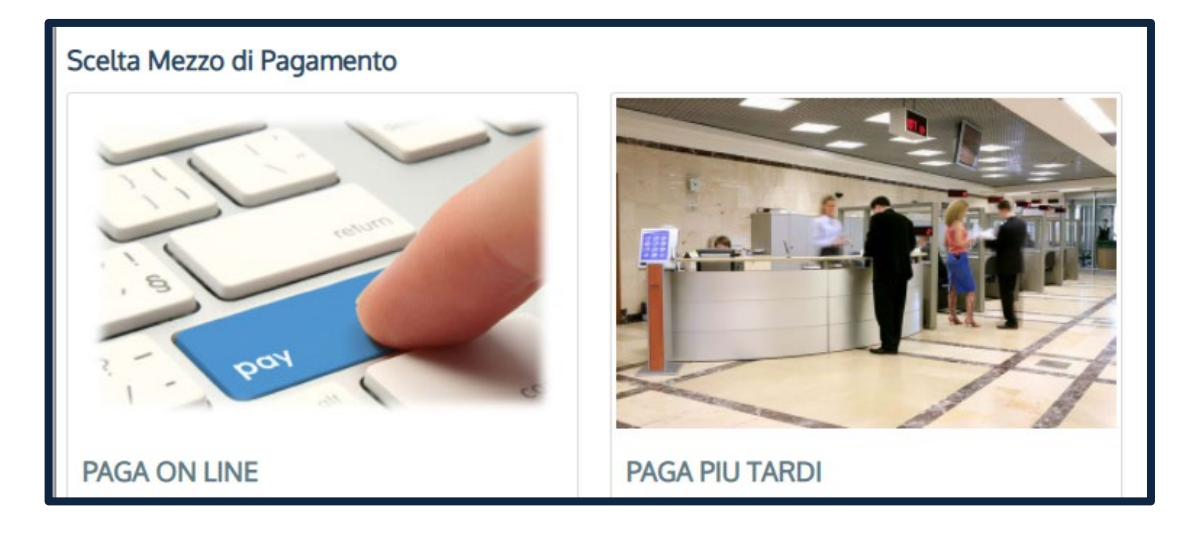

PAGA ONLINE se la tua banca è tra quelle aderenti al circuito PagoPA. PAGA PIÙ TARDI per scaricare il bollettino e pagarlo con il tuo online banking o di persona in banche o tabaccherie aderenti.

#### **ATTENZIONE: la scadenza riportata sul bollettino è standard e deve essere ignorata.**

L'accertamento del pagamento avviene entro le 24 ore dal versamento stesso, normalmente bastano pochi minuti.

> La conferma dell'occupazione del posto si ha quando lo stato della domanda è «**Pagamento accertato**».

### IMMATRICOLAZIONE

Una volta che il pagamento è stato accertato e tutti i documenti sono validi, la domanda passa in **«Attesa immatricolazione».**

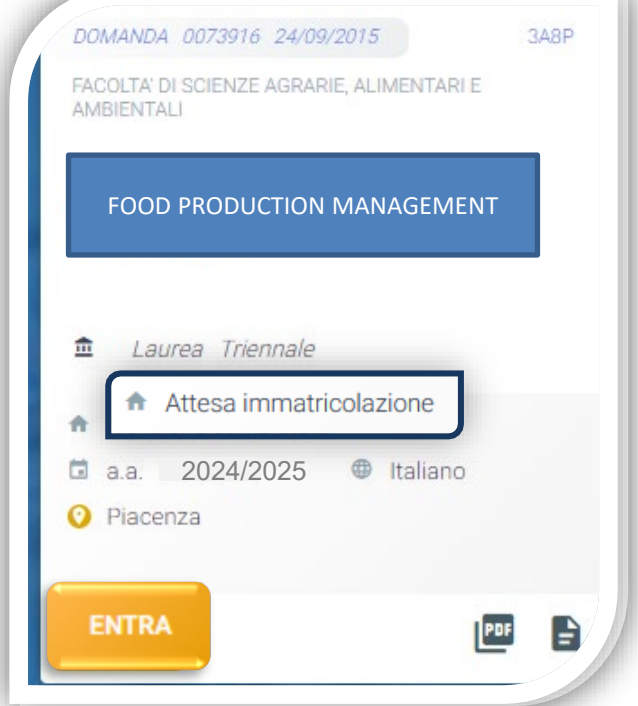

Ora puoi completare l'immatricolazione. Clicca su «ENTRA» e stampa la domanda di immatricolazione:

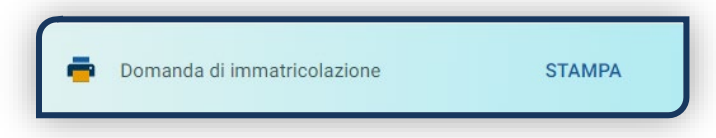

Poi clicca sull'icona «Documenti» e carica, nell'ordine:

#### 1. CERTIFICATO DI BATTESIMO

(oppure dichiarazione sostituiva provvisoria o attestato di colloquio di benvenuto)

2. DOMANDA DI IMMATRICOLAZIONE, compilata e firmata

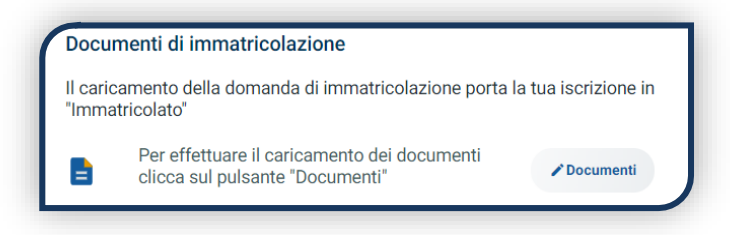

Gli studenti non battezzati dovranno caricare al posto del Certificato di Battesimo l'attestato rilasciato dal Centro Pastorale a seguito di un breve colloquio.

#### DOPO L'IMMATRICOLAZIONE

#### **VALIDAZIONE DEI DOCUMENTI DI IMMATRICOLAZIONE**

Dopo la validazione il documento può essere: valido popure

Quando il documento è «**Non valido**» trovi la motivazione nelle note sotto al documento e ti viene inviata un'email. Il documento deve essere ricaricato al più presto. Per accedere alla sezione del caricamento dei documenti clicca sul tab «ENTRA».

Quando tutta la documentazione è valida, è disponibile la «**Ricevuta di immatricolazione**».

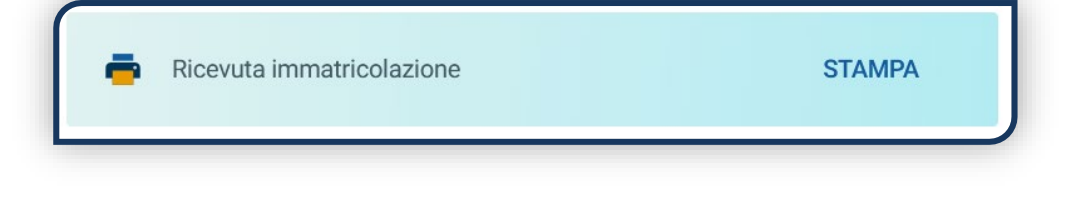

#### **BADGE UNIVERSITARIO**

Dopo circa un mese dalla validazione positiva dei documenti di immatricolazione, riceverai il **BADGE Carta Ateneo+** all'indirizzo che hai indicato sul Portale Iscrizioni (vedi tab «Carta Ateneo +»).

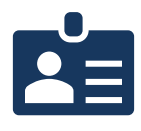

• La documentazione di immatricolazione è valida  $\checkmark$ 

• Il badge è stato prodotto √

#### **CONTRIBUTI UNIVERSITARI**

Per determinare l'importo delle rate successive alla prima sulla base dei criteri definiti dalla «Normativa generale per la determinazione dei contributi universitari» segui la procedura guidata presente in questa funzione.

Altrimenti è assegnata automaticamente la fascia massima di contribuzione.

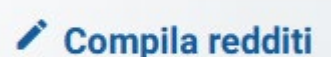

Ø.

Non valido

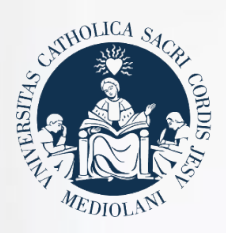

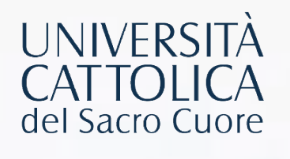

### **CONTATTI**

Se hai bisogno di supporto nell'utilizzo del Portale Iscrizioni, contattaci attraverso il tasto **ASSISTENZA** presente all'interno del Portale stesso.

Se hai domande o desideri chiarimenti, [contattaci attraverso](https://studentiscuolesuperiori.unicatt.it/triennali-in-contatto-con-noi-richiesta-informazioni-lauree-triennali) **QUESTO FORM** selezionando l'argomento di tuo interesse, oppure consulta le **[FAQ](https://www.unicatt.it/iscrizione-a-laurea-triennale-e-a-ciclo-unico-faq)**.